# MAERZBISTUMKÖLN

**Anleitung OpenCms 8 Die Navigation**

# **Inhalt**

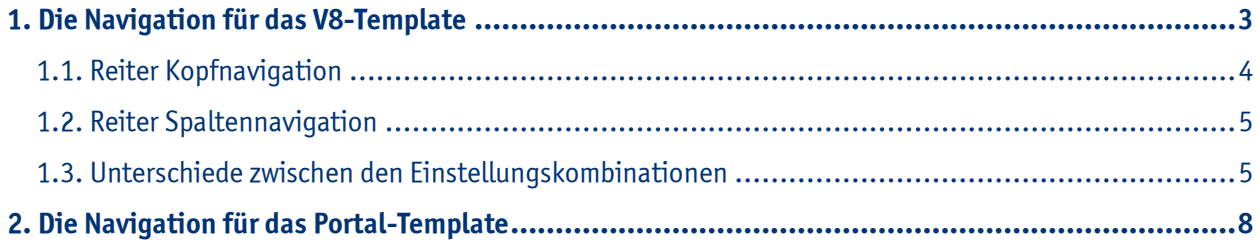

## **1. Die Navigation für das V8-Template**

Diese Navigationselemente werden über den "Platzhalter Navigation", der zur Elementgruppe links gehört, oder über die **horizontale Navigation (Kopfnavigation)**, die zur Elementgruppe Seitenkopf gehört, konfiguriert.

Fahren Sie hierzu zunächst über den **direct-edit-Button** am Kopfelement oder an der Elementgruppe links. **Wichtig:** Der direct-edit-Button am Kopfelement wird verdeckt, wenn die Werkzeugleiste geöffnet ist. Klicken Sie dafür auf den rot-blauen Button rechts in der Werkzeugleiste.

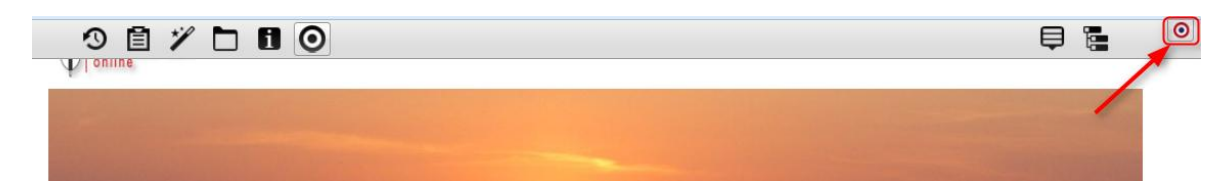

Klicken Sie dann auf den **Bearbeitungsstift**, um die jeweilige **Elementgruppe zu öffnen**. Eine offene Elementgruppe erkennen Sie daran, dass die übrige Seite schraffiert angezeigt wird und das Fenster Elementgruppe geöffnet ist.

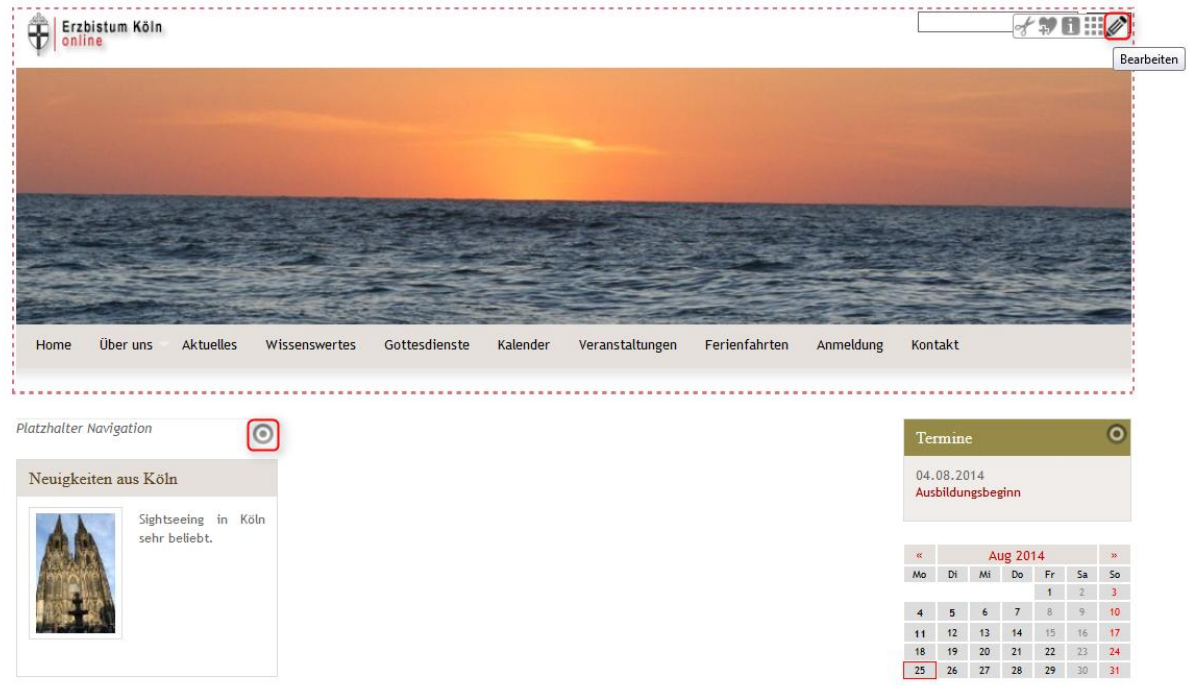

Wählen Sie nun den **Bearbeitungsstift** an der horizonatlen Navigation (Kopfnavigation) oder am "Platzhalter Navigation" (linkes Seitenelement), um die Navigation zu konfigurieren.

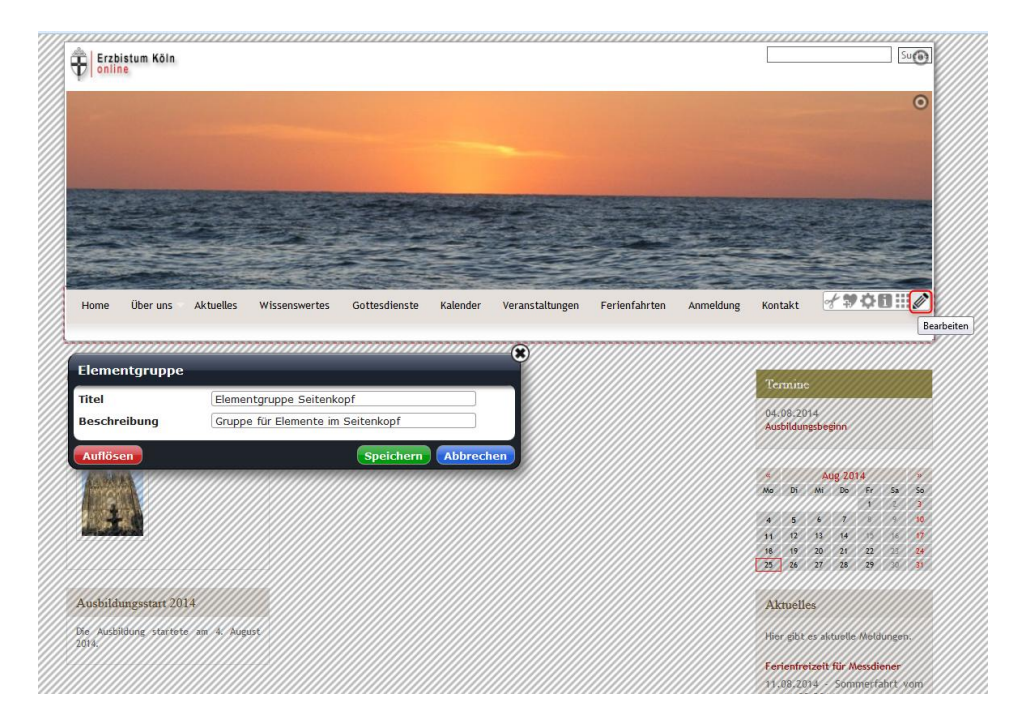

#### **1.1. Reiter Kopfnavigation**

Hier können Sie einstellen an welcher Stelle die Navigation angezeigt werden soll. Sie haben drei Auswahlmöglichkeiten:

**Kopfnavigation** – die Navigation wird nur im Seitenkopf angezeigt

**Brotkrumennavigation** – die Navigation wird nur im linken Seitenelement angezeigt

**Beides** – die Navigation wird sowohl im Seitenkopf als auch im linken Seitenelement angezeigt

Ebenso können Sie hier bestimmen, welchen **Titel** der **Link zur Startseite** haben soll, z.B. Home, Start oder Startseite.

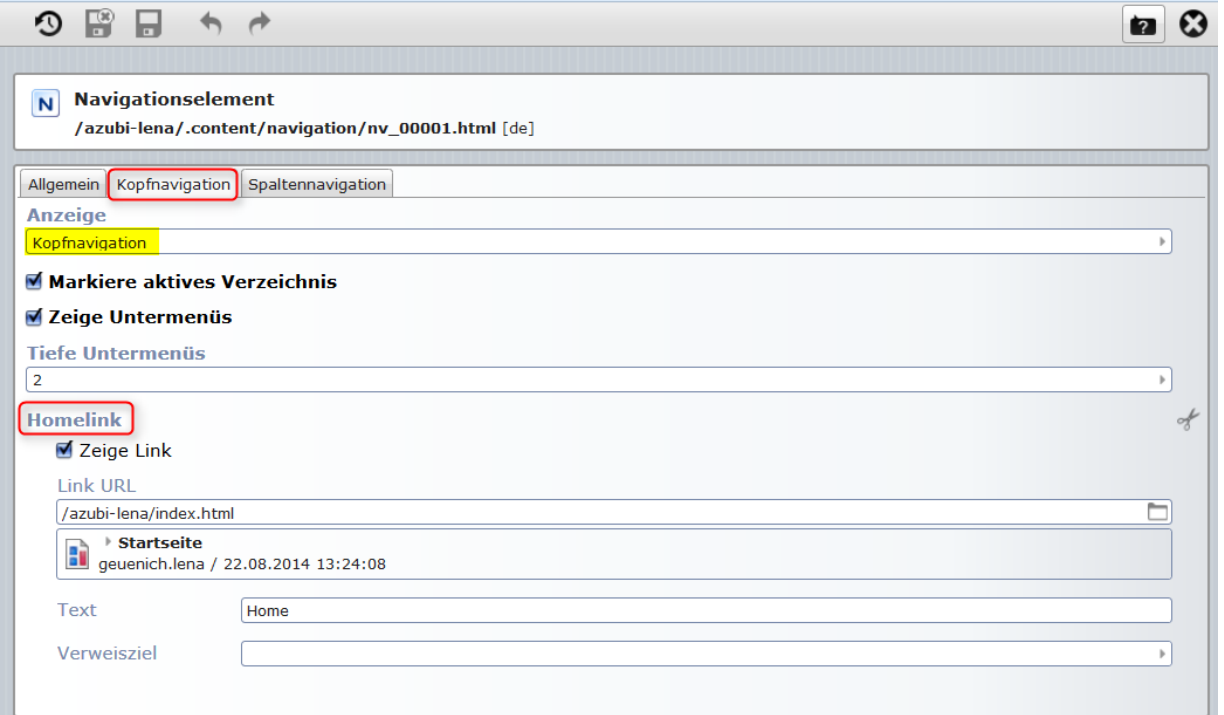

#### **1.2. Reiter Spaltennavigation**

Dort können Sie einstellen, ob die Seitennavigation abhängig von der Kopfnavigation sein soll oder nicht.

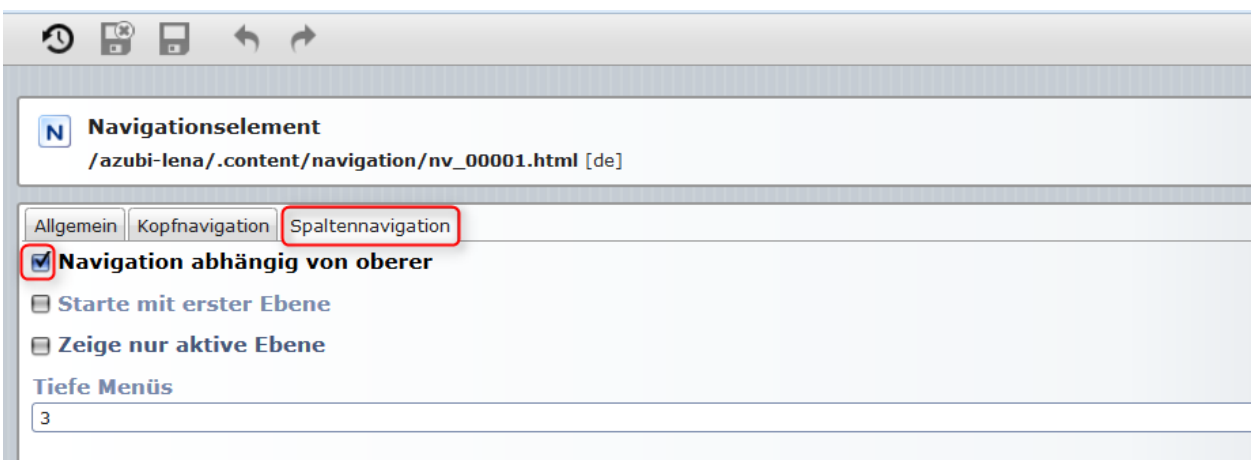

#### **1.3. Unterschiede zwischen den Einstellungskombinationen**

Einstellungen: Kopfnavigation - Anzeige "Beide", Spaltennavigation - Haken bei "Navigation abhängig von oberer"

ebenso: Kopfnavigation - Anzeige "Kopfnavigation", Spaltennavigation – Haken bei "Navigation abhängig von oberer"

Hier werden in der Spaltennavigation **nur die Unterseiten angezeigt**. Sollten keine Unterseiten vorhanden sein, steht dort in der Editor-Ansicht noch "Platzhalter Navigation", wenn die Seite veröffentlicht ist, sieht man diese Worte allerdings nicht mehr.

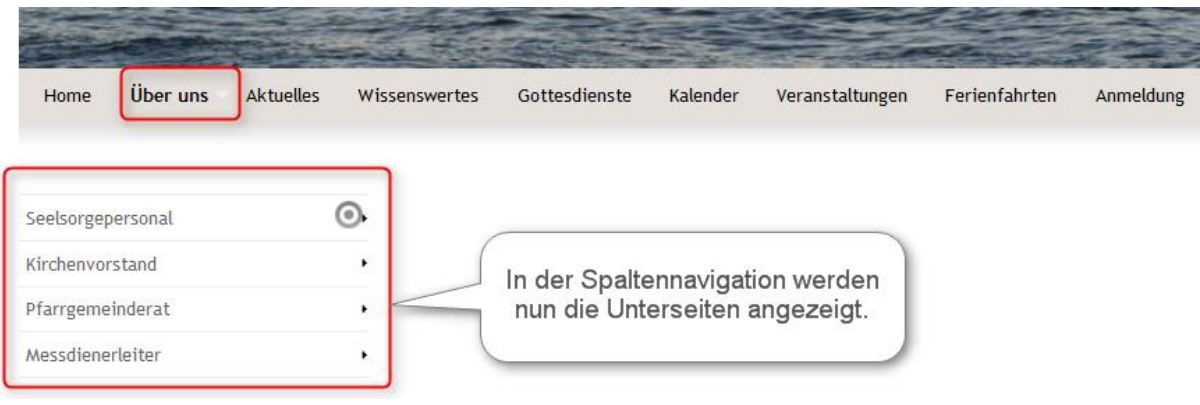

Einstellungen: Kopfnavigation – Anzeige "Beide", Spaltennavigation - kein Haken bei "Navigation abhängig von oberer"

ebenso: Kopfnavigation - Anzeige "Kopfnavigation", Spaltennavigation - kein Haken bei "Navigation abhängig von oberer"

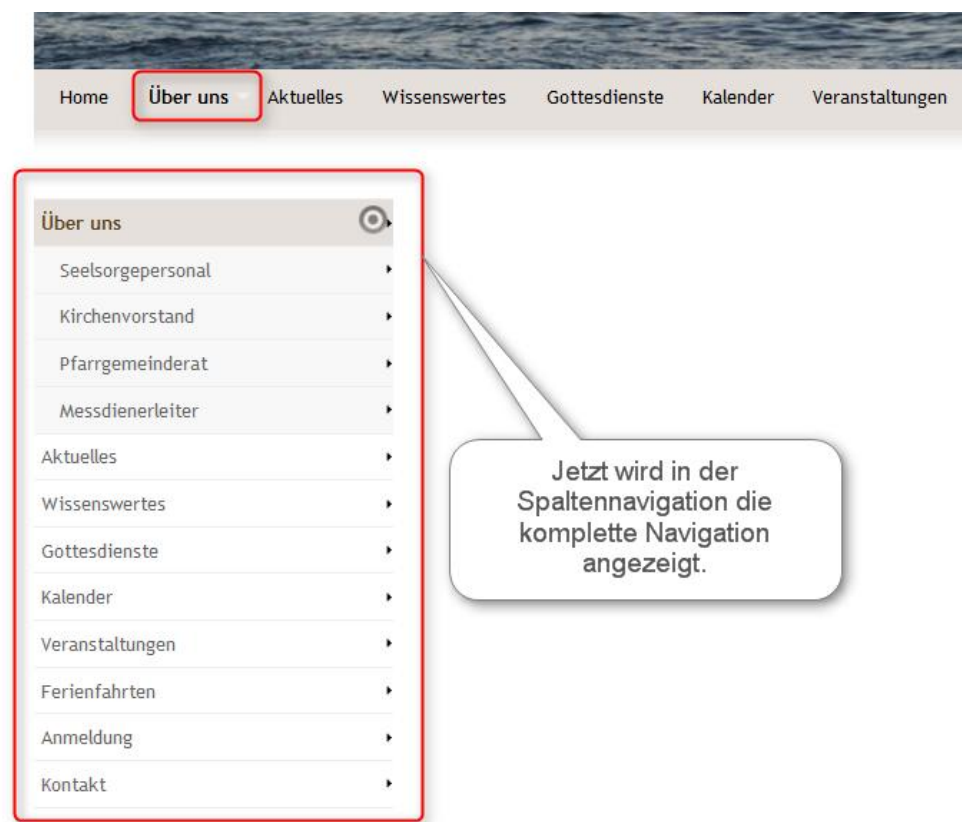

Einstellungen: Kopfnavigation - Anzeige "Brotkrumennavigation", Spaltennavigation - Haken bei "Navigation abhängig von oberer"

Hier werden in der Spaltennavigation **nur die Unterseiten angezeigt**. Sollten keine Unterseiten vorhanden sein, steht dort in der Editor-Ansicht noch "Platzhalter Navigation", wenn die Seite veröffentlicht ist, sieht man diese Worte allerdings nicht mehr.

**Diese Einstellungskombination sollten Sie nicht verwenden**, da die Besucher Ihrer Webseite keine Möglichkeit haben, zu wählen auf welche Seite sie nach Aufrufen der Startseite klicken möchten.

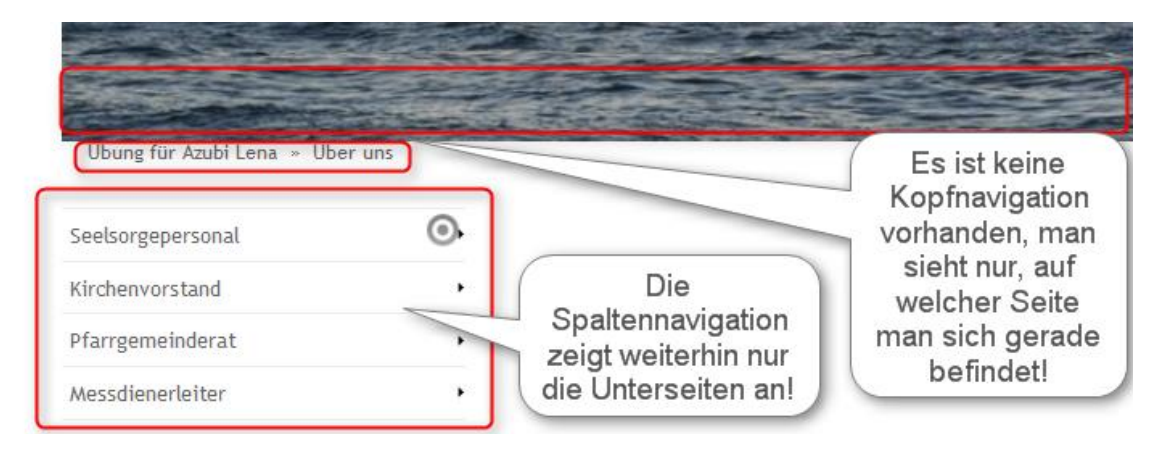

Einstellungen: Kopfnavigation - Anzeige "Brotkrumennavigation", Spaltennavigation - kein Haken bei "Navigation abhängig von oberer"

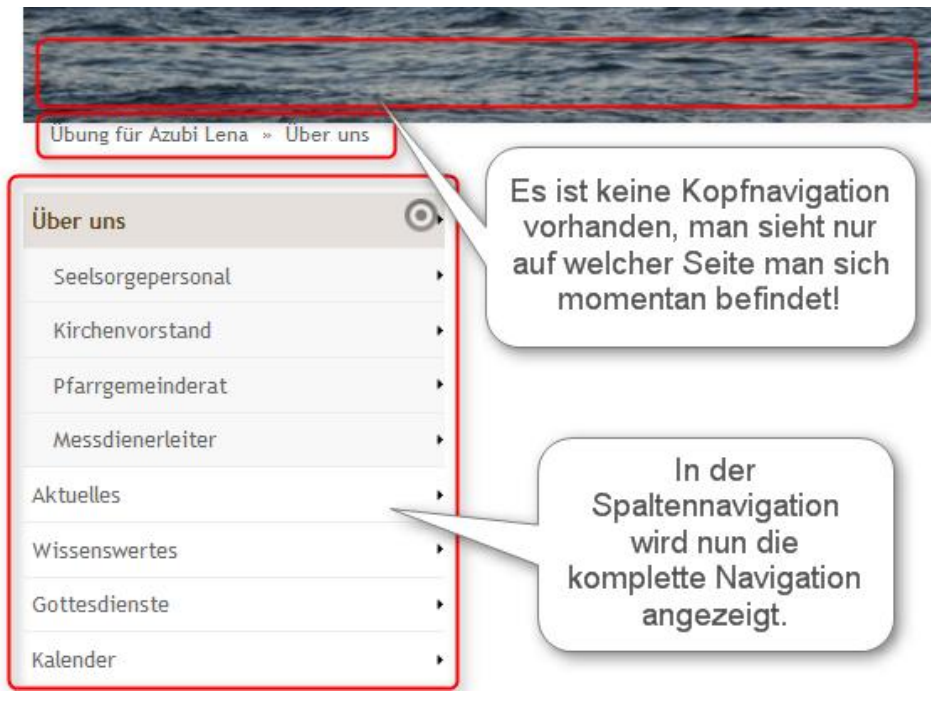

## **2. Die Navigation für das Portal-Template**

Beim Portaltemplate sind **viele Einstellungen vorbestimmt** und können aufgrund des Styleguides auch nicht verändert werden. Zu diesen unveränderbaren Einstellungen gehört auch die **Anzeige der Navigation**.

Anders als im V8-Template, gehört die Kopfnavigation hier nicht zur Elementgruppe Seitenkopf. Die Spaltennavigation befindet sich allerdings, wie auch im V8-Template, in der Elementgruppe links. Klicken Sie also in der Kopfnavigation den **Bearbeitungsstift** an, um die **Navigationseinstellungen zu öffnen**.

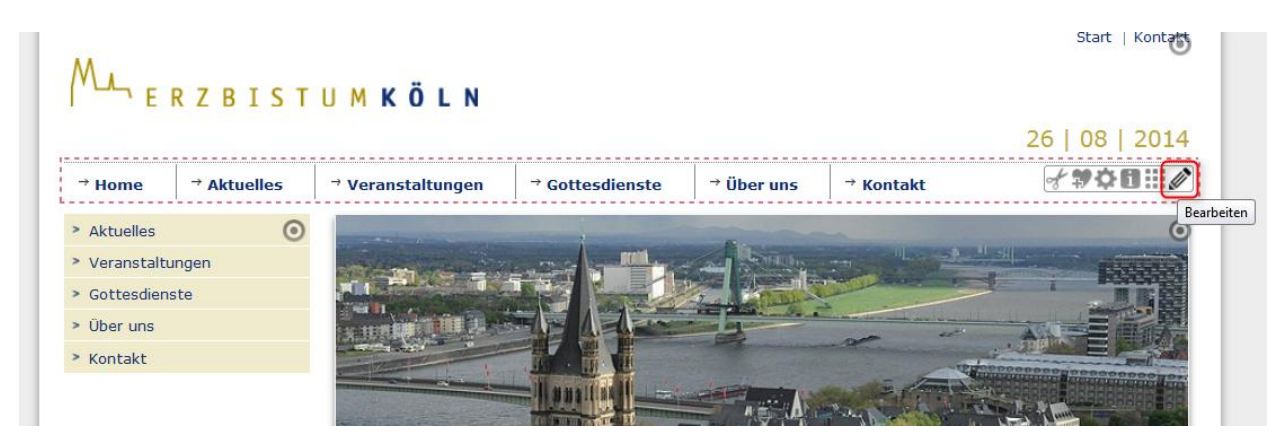

Dort sehen Sie, dass Sie die Anzeige der Navigation nicht einstellen können, da es die Reiter Kopfnavigation und Spaltennavigation nicht gibt. Sie können nur den **Home-Link bearbeiten** und hierfür einen Titel wie z.B. Start, Home oder Startseite vergeben.

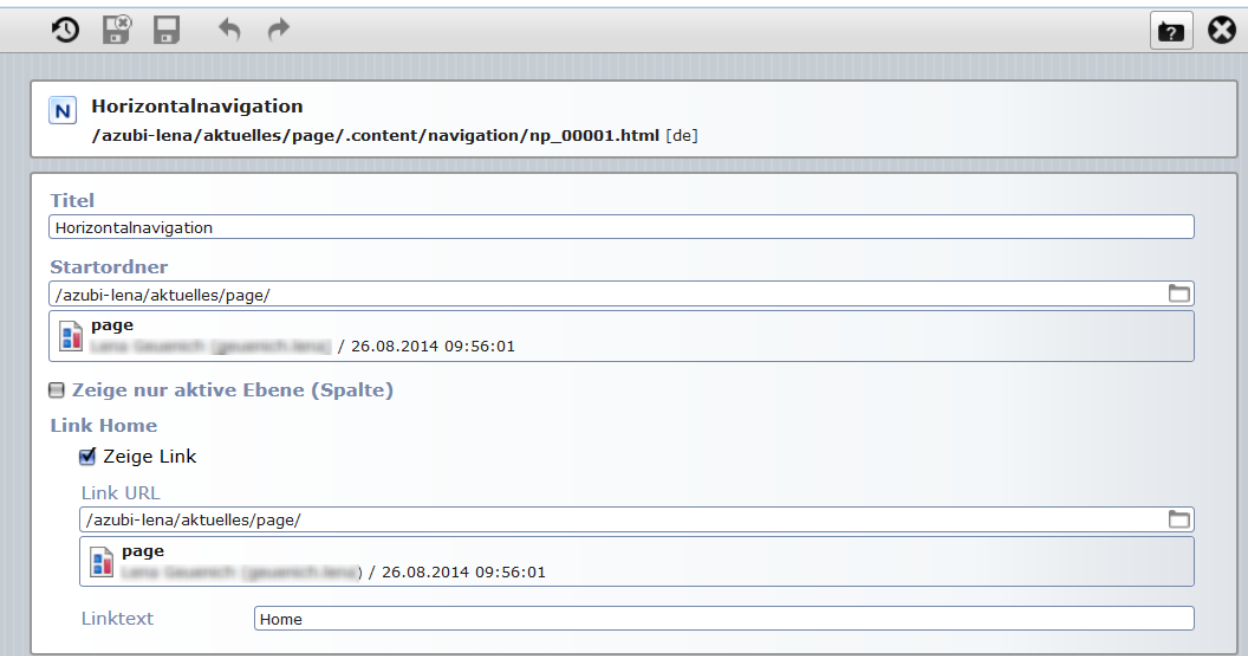